## **Instructions for initiating a proposal in Kuali Research**

The link for Kuali Research is https://txstate.kuali.co/res. Use your university NetID and Password to login.

Once you log in, enter 'create' in the search box. When you see 'create proposal' in the options that appear below the search box, click it.

On the initial screen, there are fields which you will enter your preliminary project information. The options for entering in this information will be to select an option from a drop down menu or to enter your own text, like for the Project Title. You may need to use the magnifying glass on the Principal Investigator field to locate your profile in Kuali; enter in your NetID or your name in the

search box that pops up once you click  $\alpha$  the magnifying glass.

## **To select a Sponsor, use the magnifying glass to search for the appropriate entity.**

If the Sponsor Organization is not coming up in the search, it is likely that that organization is not in Kuali. Use '888888' or 'TBD' for this initial page. ORSP will add in the new sponsor and replace the 'TBD' before the proposal is completed in Kuali.

After the initial page is complete, only complete the following sections:

- 1. Basics Complete the subsections as much as possible.
- 2. Key Personnel Add additional Senior/Key Persons.
- 3. Questionnaire. Include link to RFP or similar document for Question #1 if available. When you have completed the questions, check that the Questionnaire says 'Complete' in green text above Question #1.

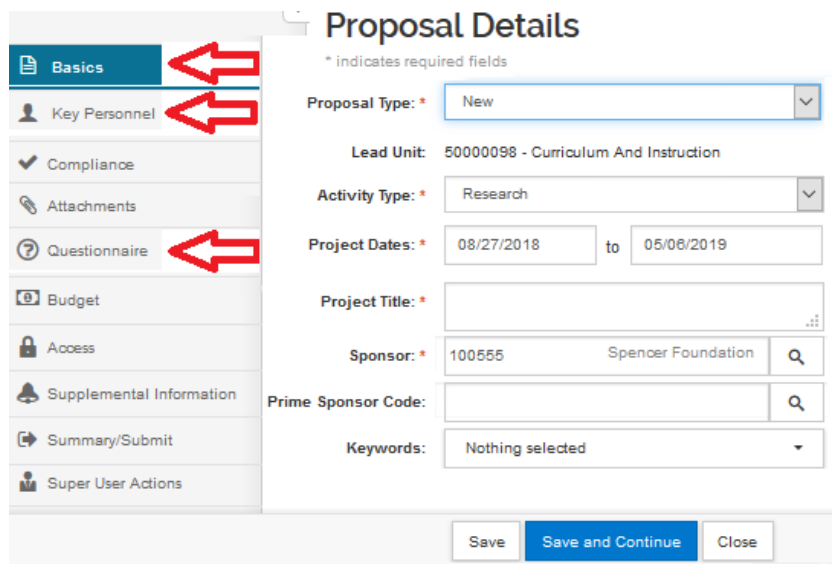

Save & close (No need to "Submit for Review" yet).

For technical assistance from a Proposal Coordinator, contact us at 512‐245‐2102 or grants@txstate.edu.

When you have your budget ready for review, you can send it to your Proposal Coordinator to double check everything. If there are no corrections needed, the Proposal Coordinator will enter it into Kuali as well as attach any final submission documents.

To check with University Advancement for clearance in applying for grants with a foundation, contact Charles Vestal (c\_v103@txstate.edu, 512‐245‐2043).